# Selected Views Tab

# 1 CONTENTS

| 1 | Load Views                                   | 4 |
|---|----------------------------------------------|---|
| 2 | Select ALL                                   | 5 |
| 3 | Selecting Database Views for Code Generation | 6 |

# **Selected Views Tab**

The Selected Views Tab is where we choose database views from where we want to generate code from.

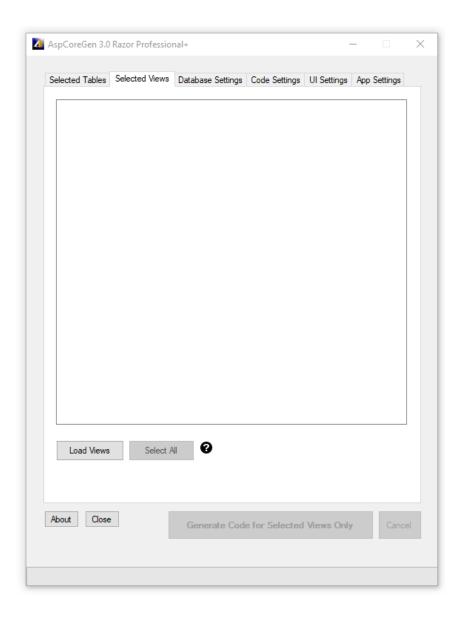

The option *Selected Views Only* under the *Database Objects to Generate From* must be selected from the *Code Settings Tab* for any operation to take place in this tab.

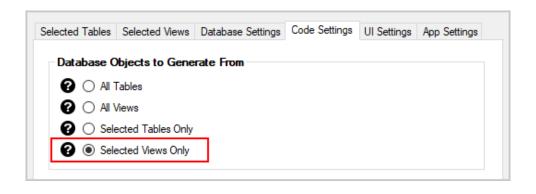

Also, all the required fields must be filled, most importantly the *Database Connection* fields.

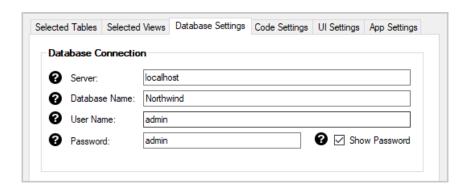

Under the *Generated SQL*, in the *Database Settings Tab*, the only options you can choose to be able to select *Selected Views* is either Use *Stored Procedure* or *Use Ad Hoc/Dynamic SQL*.

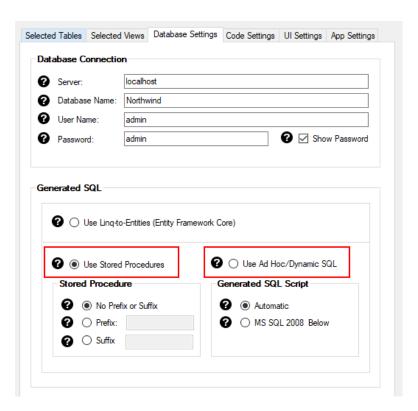

#### 1 LOAD VIEWS

The Load Views Button will load all the database views for the database that you referenced in the Database Connection under the Database Settings Tab. When you enter any invalid information in the Database Connection fields, an error message will pop-up as soon as you Click the Load Views Button.

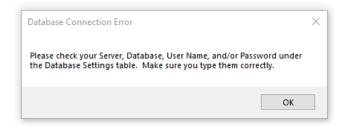

Otherwise, all the database views for the Northwind (our example) database will be loaded.

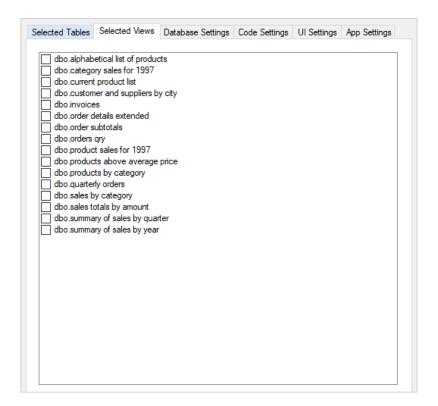

### 2 SELECT ALL

The Select All Button will check (select) all the database views on the list. It will also change the Select All Button's label to Clear Selection.

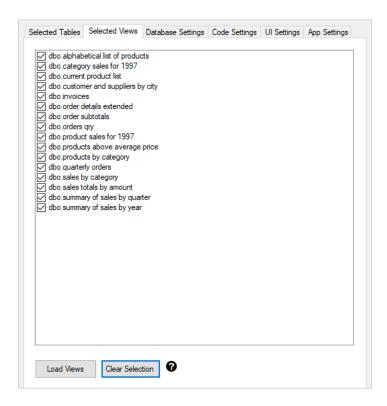

Clicking the Clear Selection Button will clear (uncheck) all the selected database views. It will also toggle back the button's label to Select All.

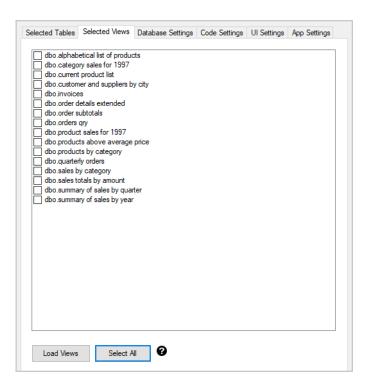

### 3 SELECTING DATABASE VIEWS FOR CODE GENERATION

This is not in the Selected Views Tab.

- 1. Click the Load Views button.
- 2. Select the database views you want to generate code from.
- 3. Click the Generate Code for Selected Views Only button.

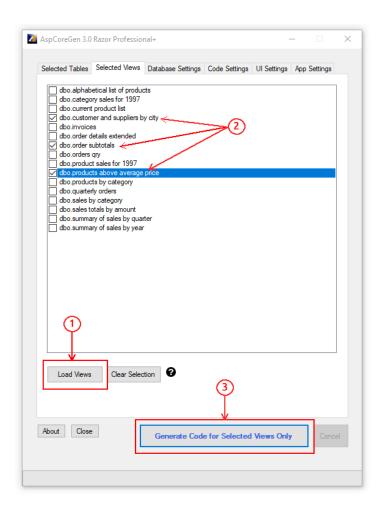

You can read end-to-end tutorials on more subjects on using AspCoreGen 3.0 Razor Professional Plus that came with your purchase. These tutorials are available to customers and are included in a link on your invoice when you purchase AspCoreGen 3.0 Razor Professional.

Note: Some features shown here are not available in the Express Edition.